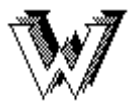

Electronic Journals / Databases **Accessible on the World Wide Web** 

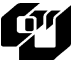

Run Run Shaw Library City University of Hong Kong

## **Blackwell Reference Online**

**Blackwell Reference Online** provides full text access to about 270 works such as dictionaries, encyclopedias and concise companions in humanities and social sciences. Subjects covered include business, management, economics, history, language, linguistics, literature, cultural studies, philosophy, religion, sociology and psychology.

## Access

- 1. At the Library Homepage (http://www.cityu.edu.hk/lib/), select **E-Resources**.
- 2. Click on **E-Reference Works**.
- 3. Access **Blackwell Reference Online** by choosing one of the following options:
	- **-** Select **Access the collection** to enter the database.
	- **-** Select **Available titles** to access individual titles held in the library catalogue.

## Search

At the top right hand side of the screen:

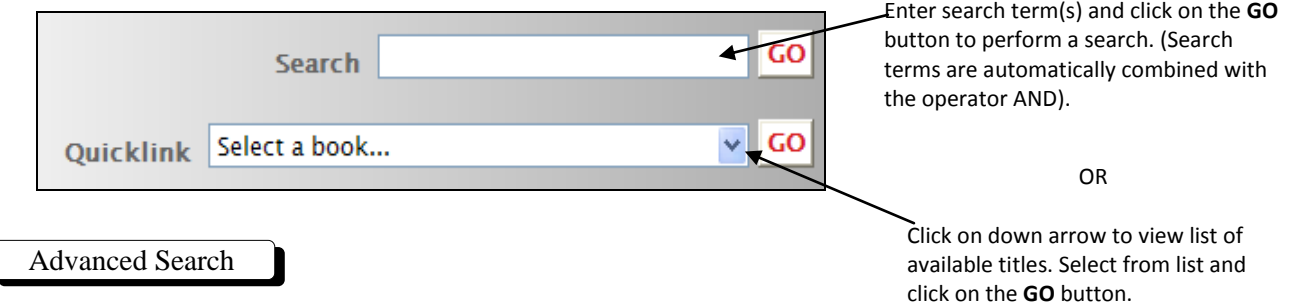

Click on the Advanced Search link on the navigation panel at top of the screen.

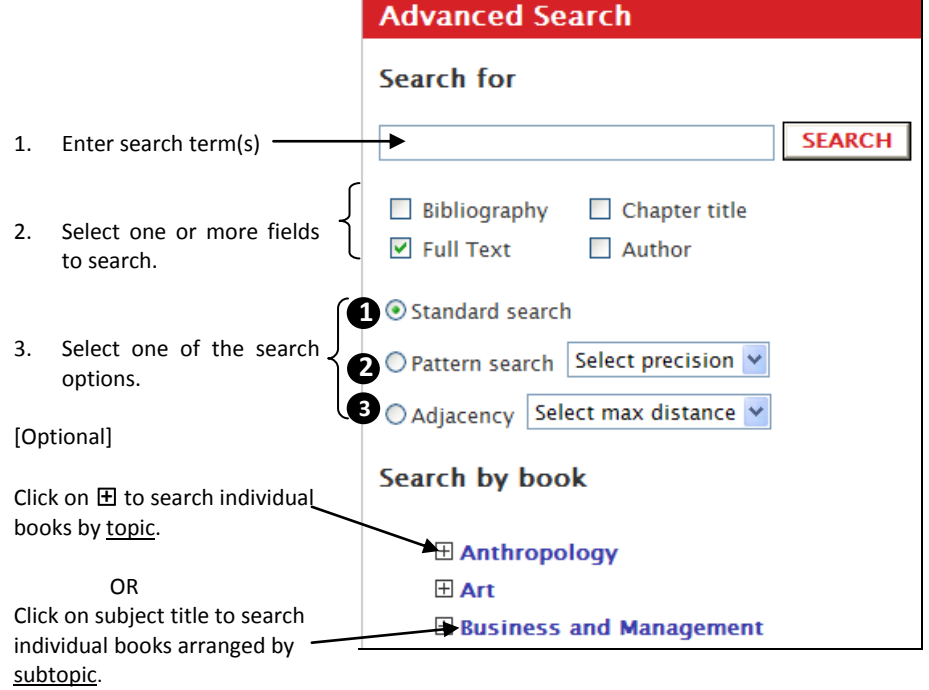

1 Boolean operator AND automatically applied unless different operator is entered in Search bar.

2 Finds exact and alike matches eg. encyclopaedia finds encyclopedia. Select the degree of precision from drop-down box.

3 Select number of words between search terms from drop down list. Has exact match for phrase searching.

## **Search tips**

Library subscribed books have green dot next to title. To increase the number of search results, select **Pattern search.** Use quotation marks " " to search for a phrase. e.g. "crime prevention".

Use Boolean Operators to combine multiple words/phrases:

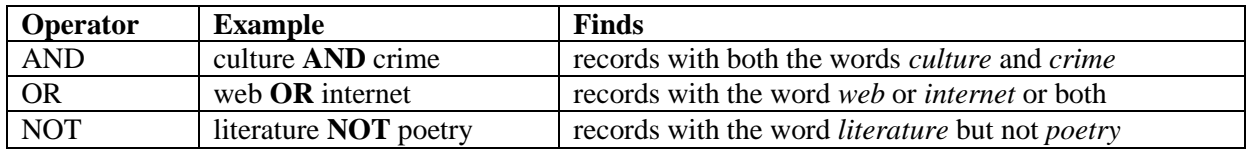

Boolean operators must be typed in capital letters.

Use brackets ( ) to specify the order of the Boolean operators in your search statement. For example, *art AND (modernism OR postmodernism),* the operator inside the brackets (OR) is executed before the operators used outside the brackets (AND).

• Wildcard Symbols:

Display Search Results

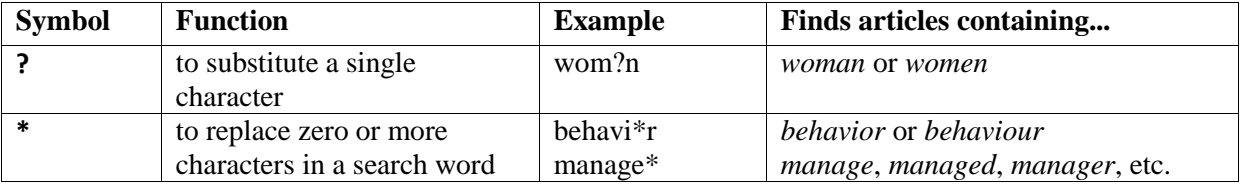

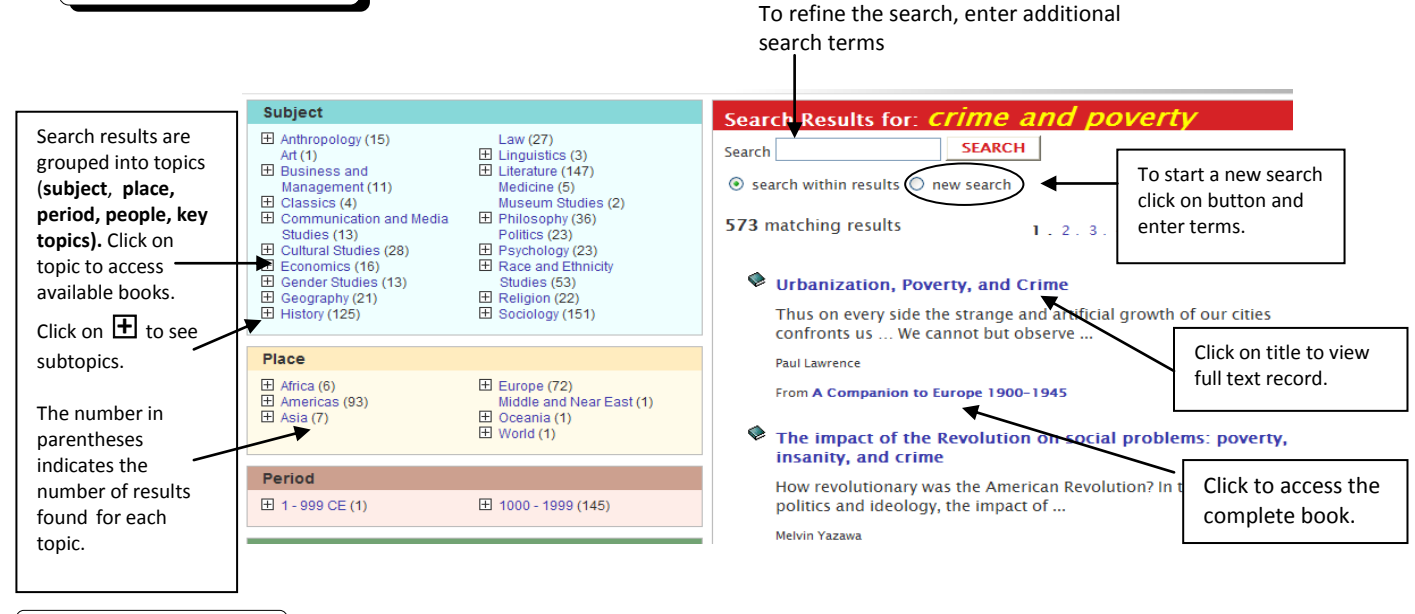

Print Full-Text Record

To print an HTML full-text record, click on the printer icon  $\Box$  on right hand side of the page of the <u>full-text</u> record or use the browser's Print function.

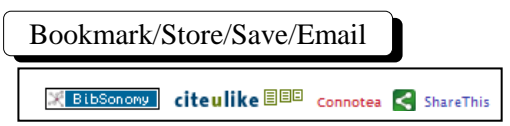

Select from options on right hand side of screen of full text record to bookmark, store, save or share record via email, social bookmarking or networking sites.

> Reference Section June 2009